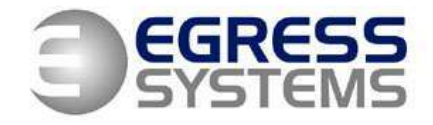

# **Installing SQL Server 2005 Express for Focus 2**

**1.** Run the SQL Server 2005 install package. After it has checked your system, ensure that *System Configuration Check* looks like this:

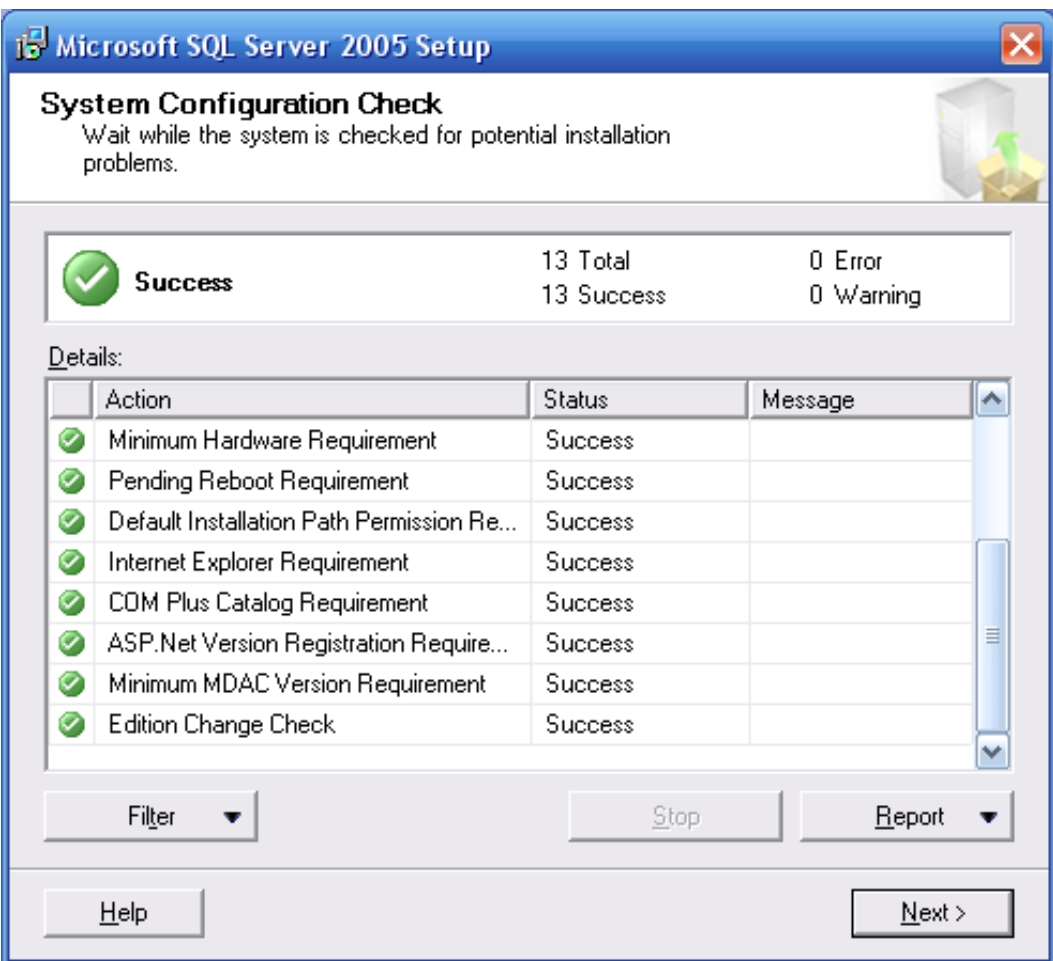

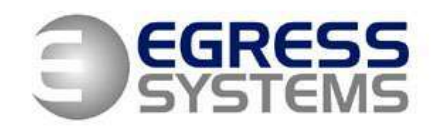

**2.** Fill in the required *Name* and *Company* then un-check the *Hide the Advanced configuration options* checkbox:

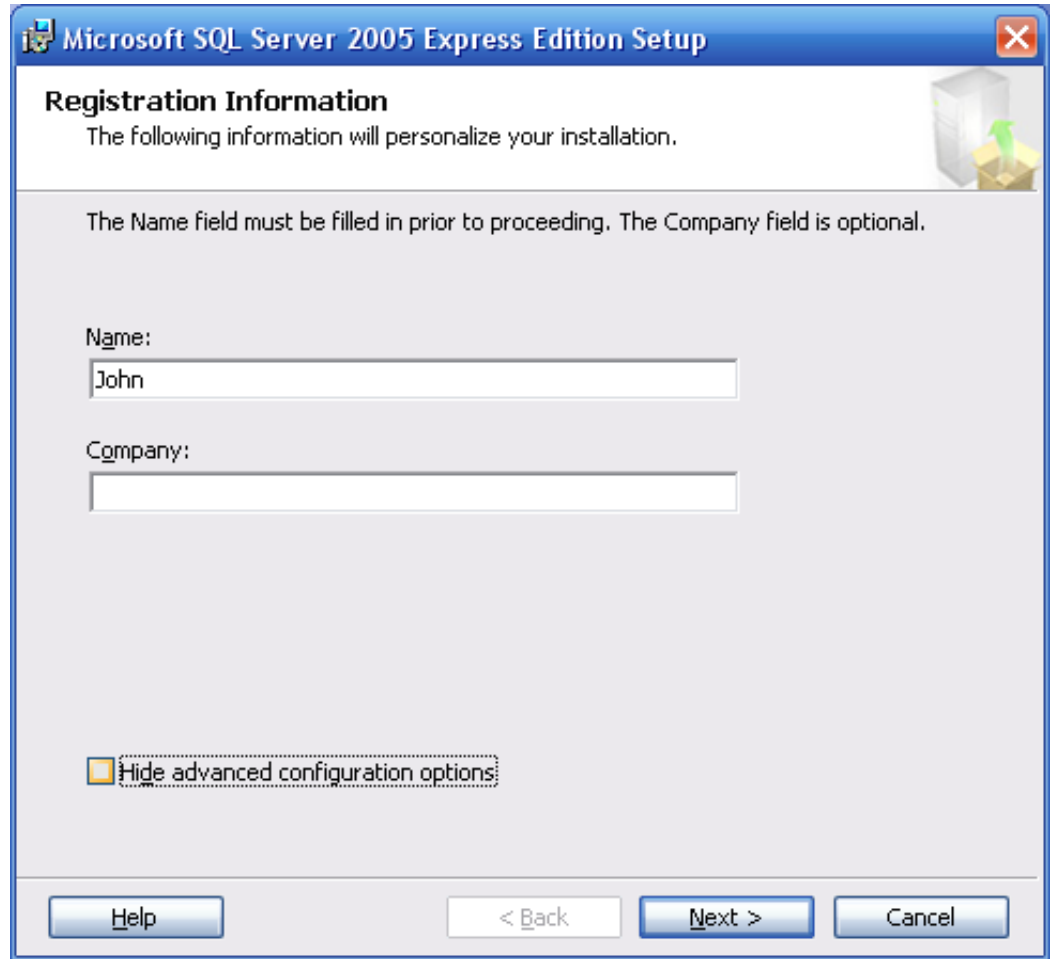

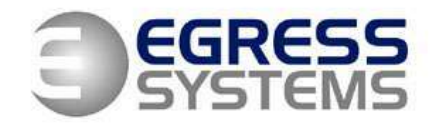

**3.** Ensure that the *Feature Selection* looks like this:

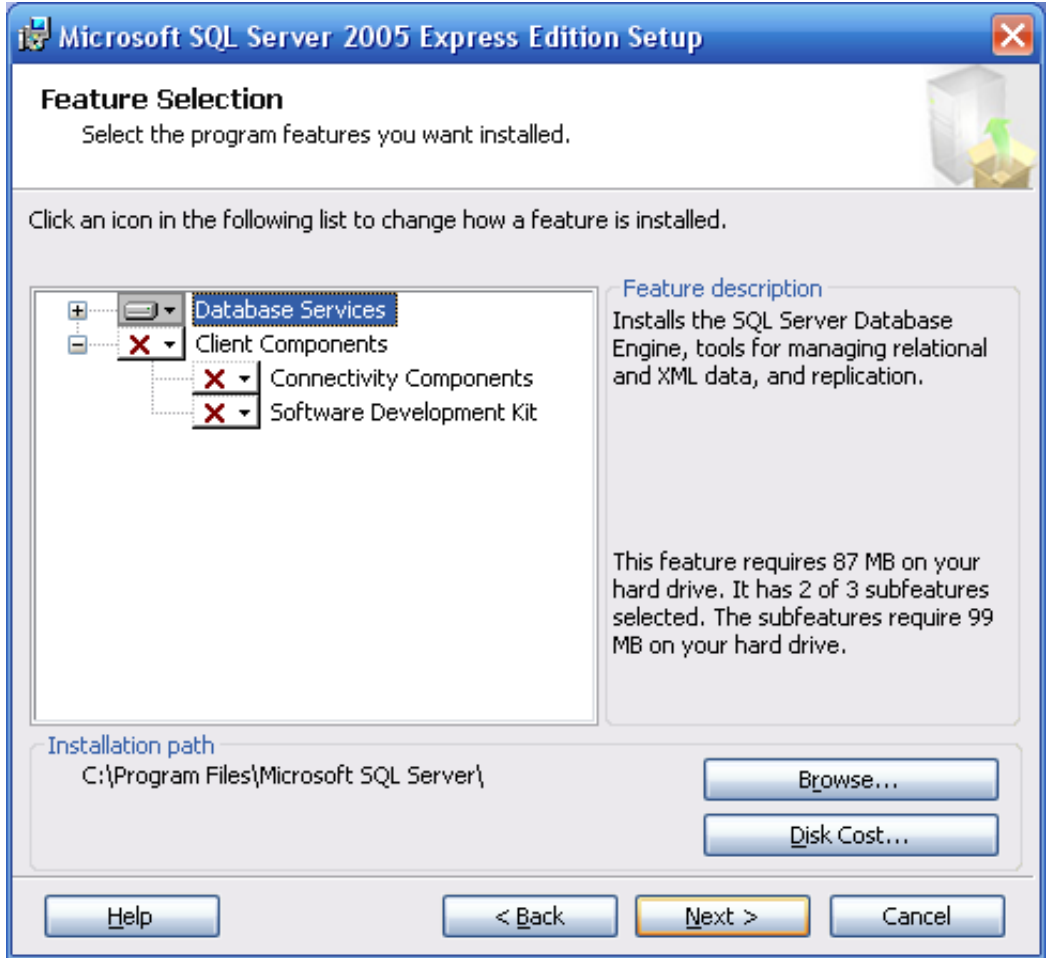

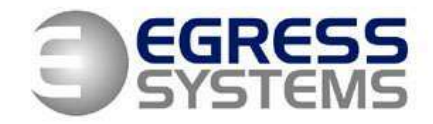

**4.** Select a *Named Instance* and call it 'Focus':

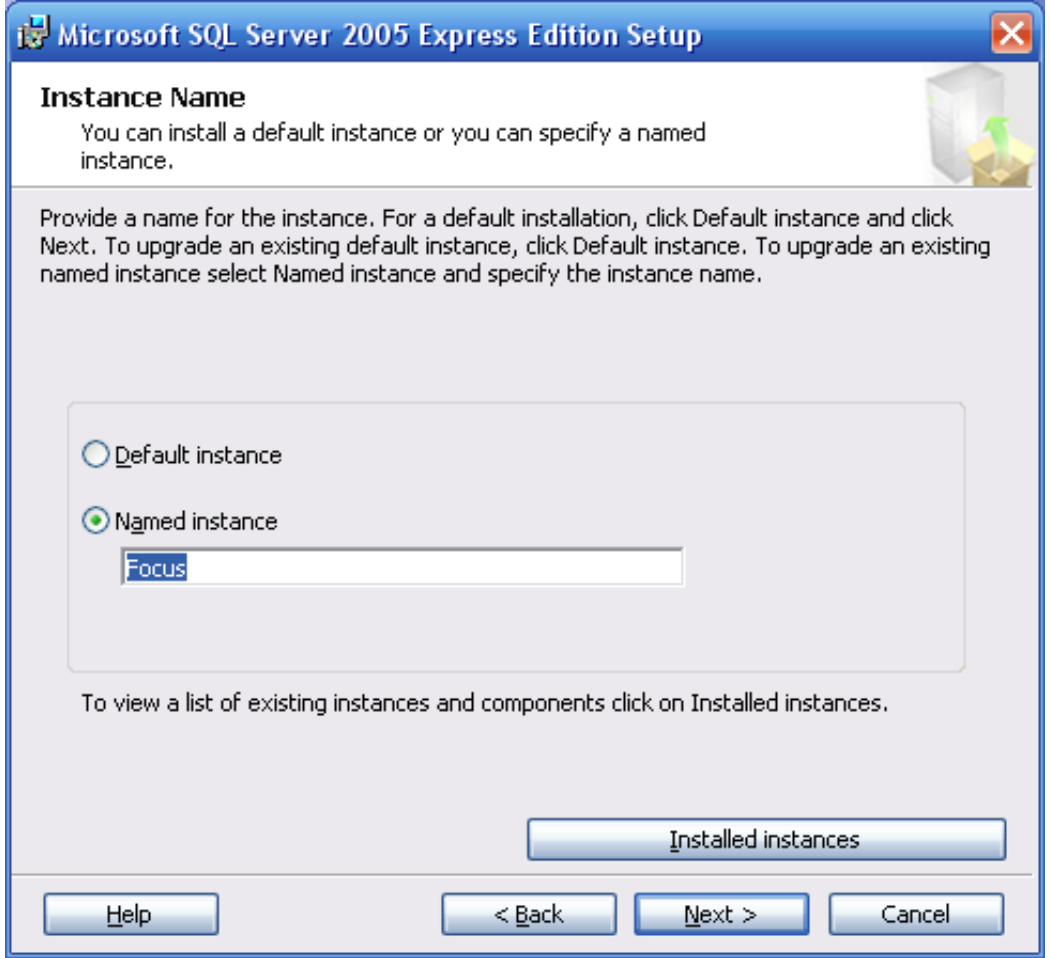

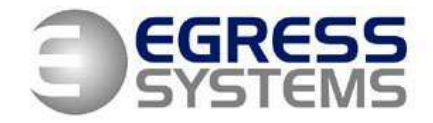

**5.** Ensure that *Service Account* looks like this:

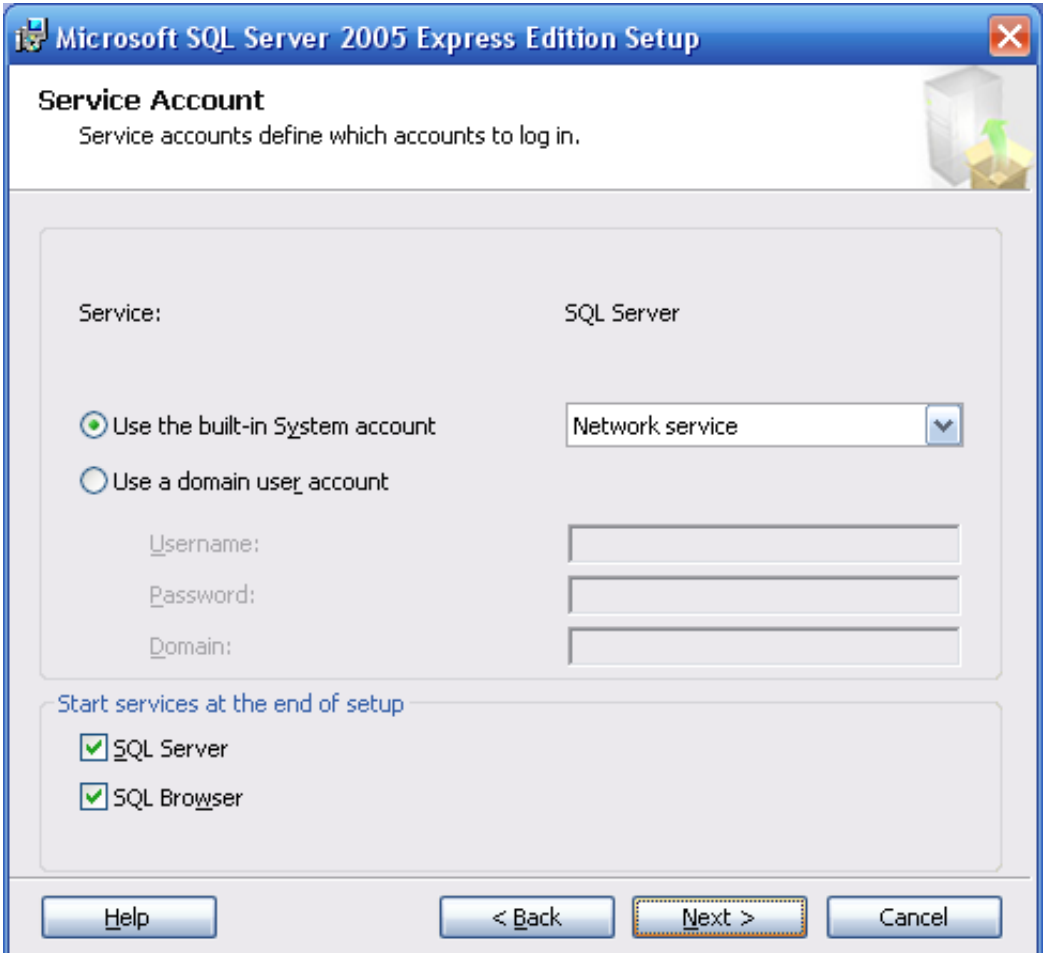

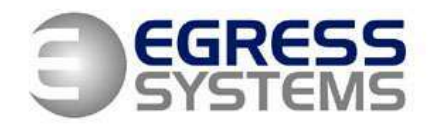

**6.** Ensure that *Authentication Mode* looks like this and that you enter the desired sa logon password (write this down for future reference):

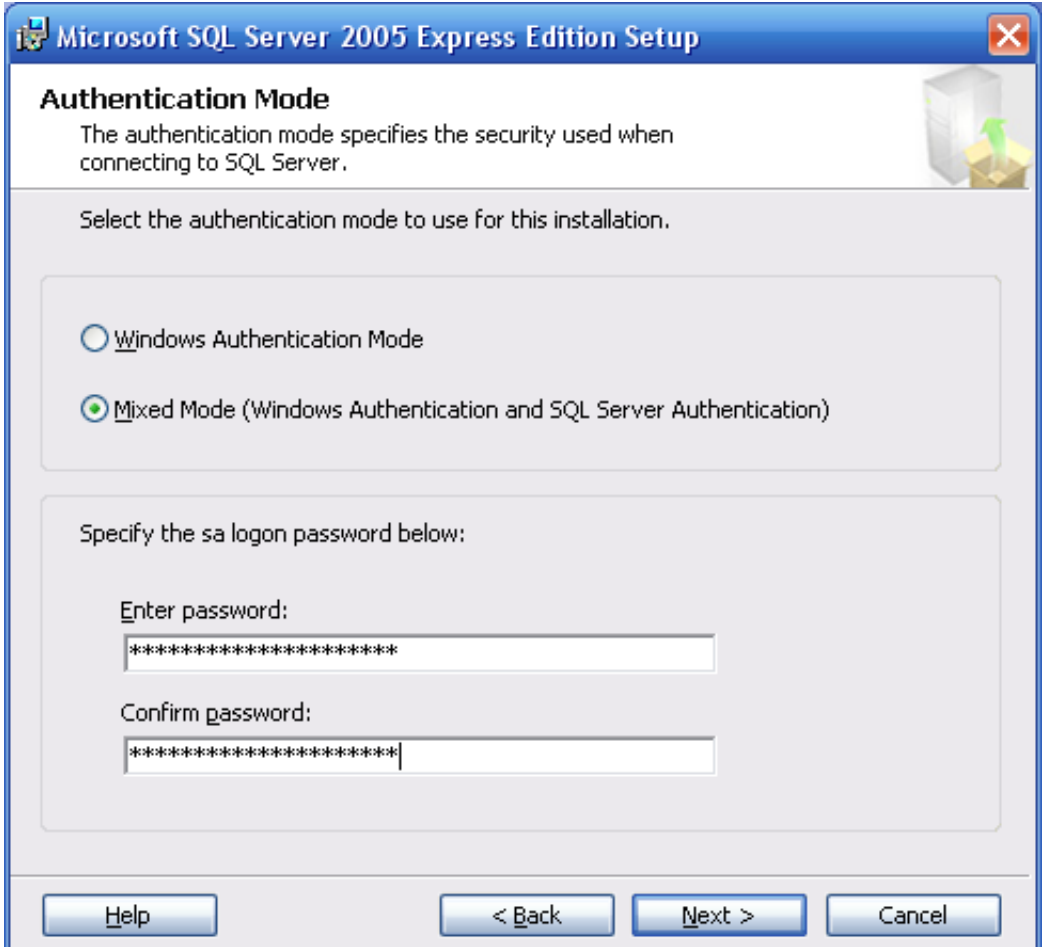

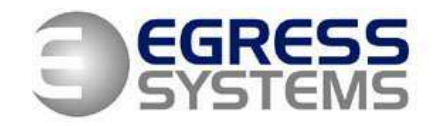

**7.** Ensure that *Collation Settings* look like this:

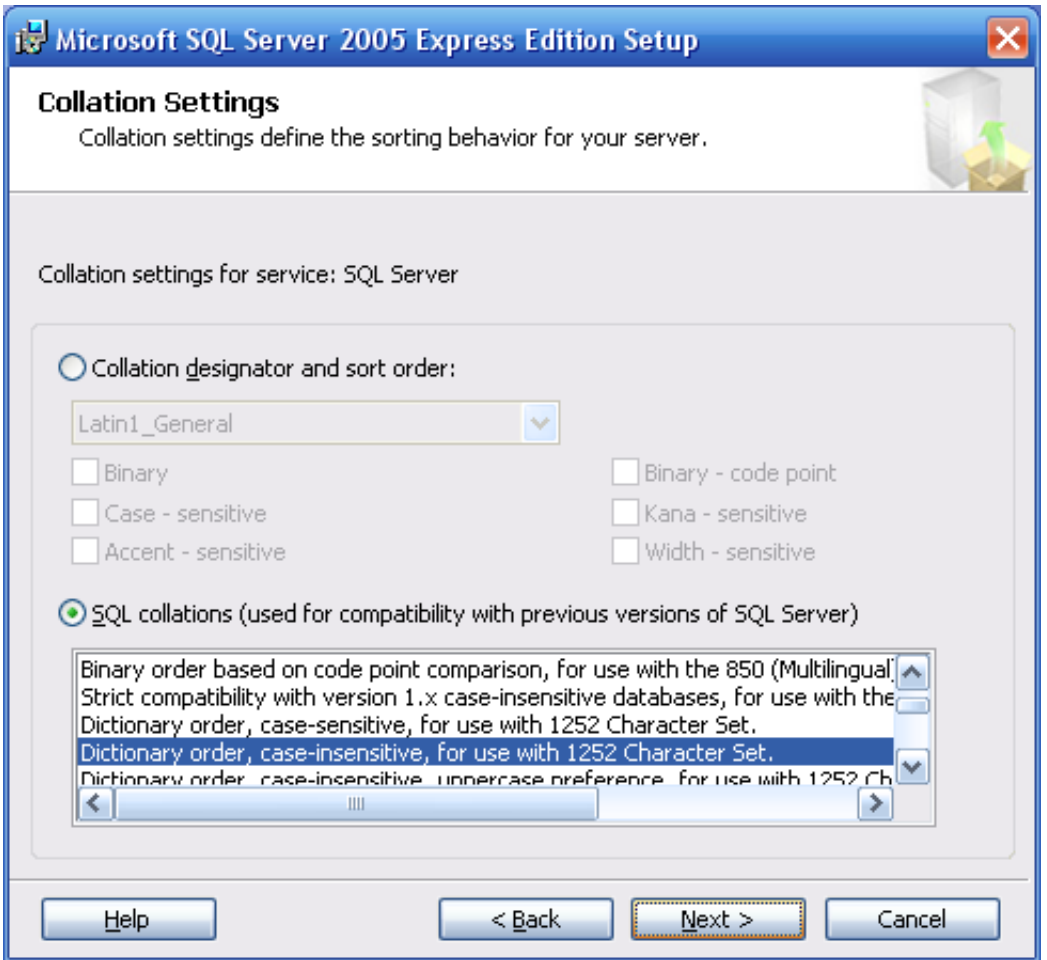

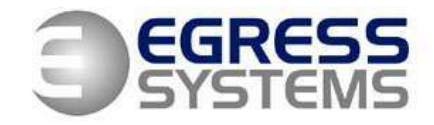

**8.** Ensure that *User Instances* looks like this:

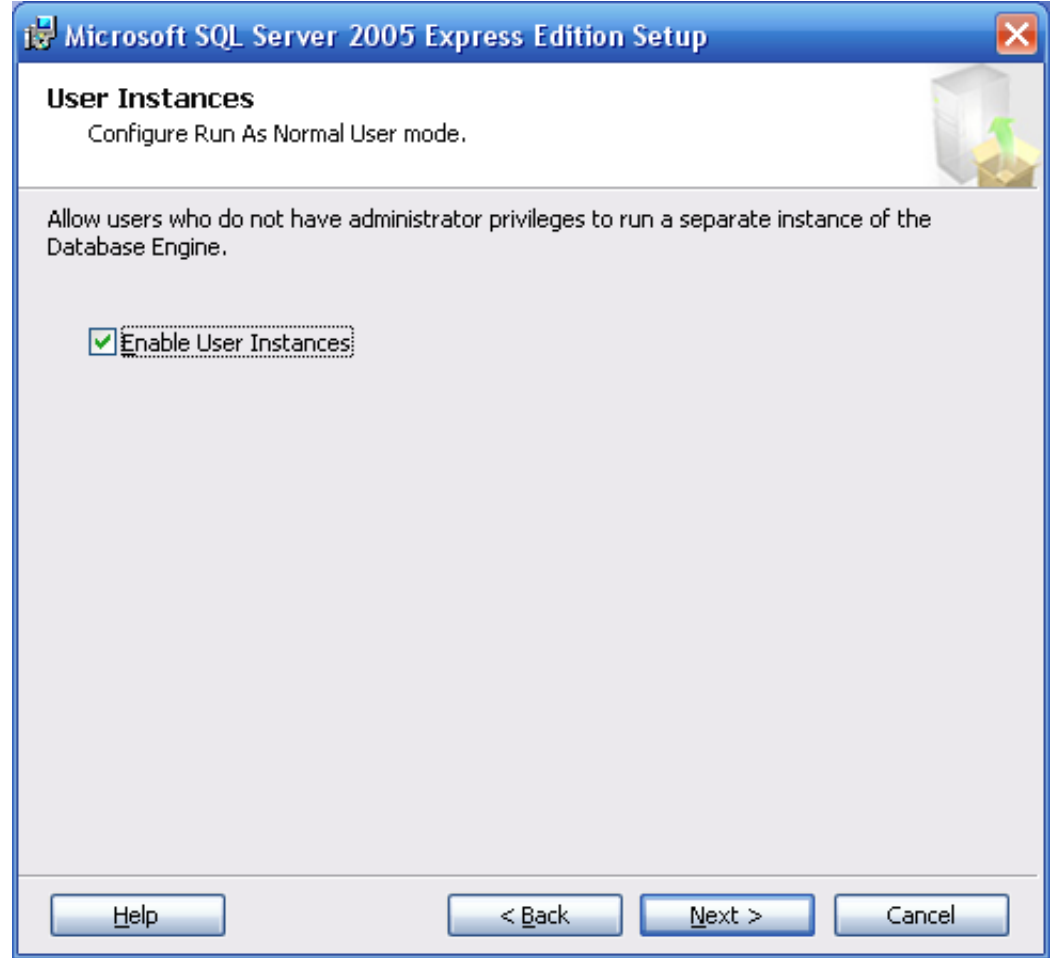

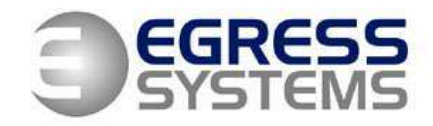

**9.** Ensure that *Error and Usage Report Settings* look like this:

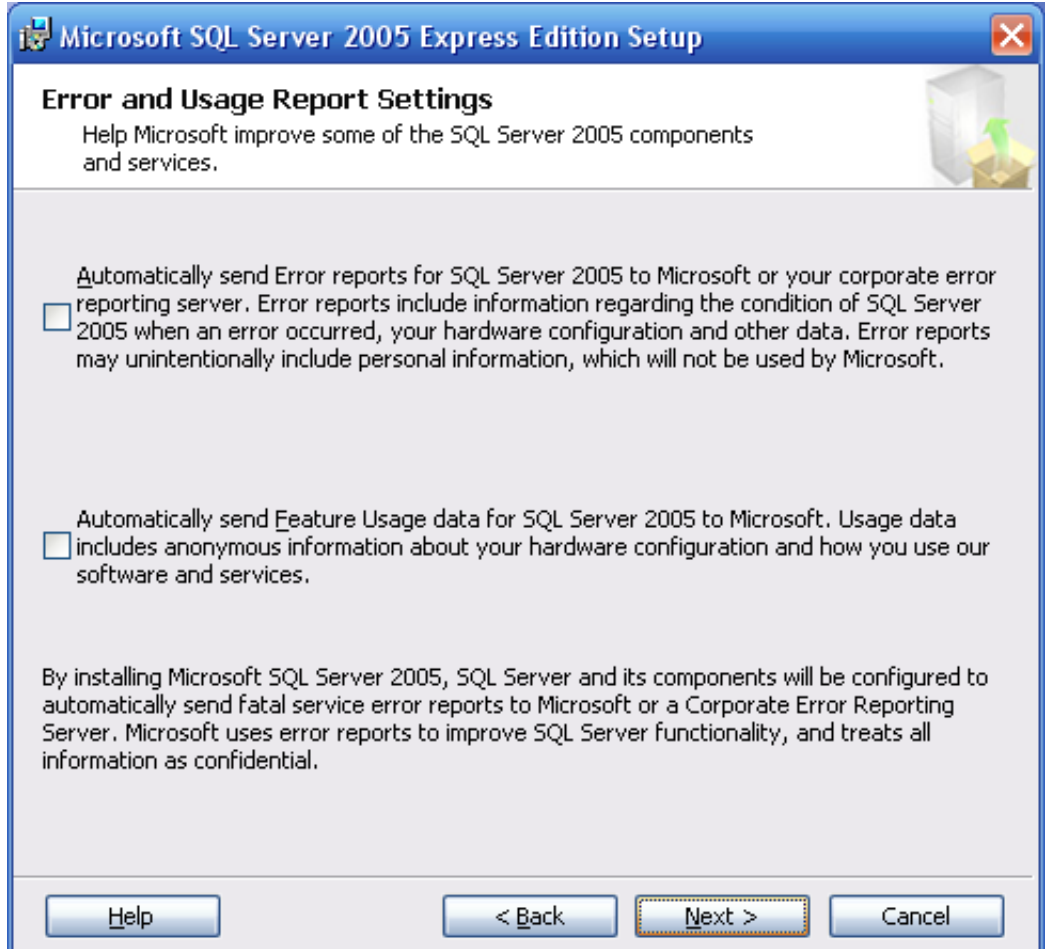

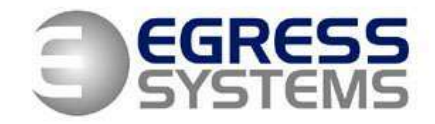

**9.** Ensure that *Ready to Install* looks like this:

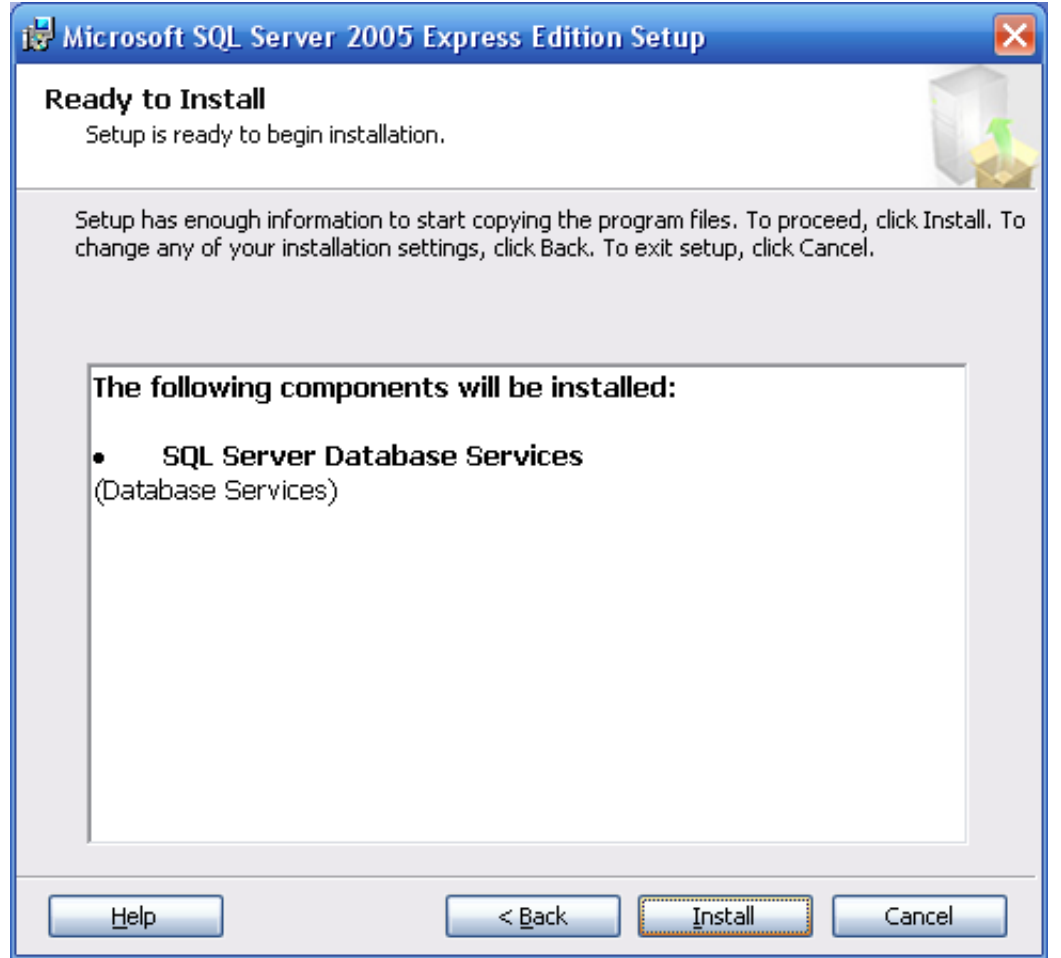

Click the *Install* button. SQL will now be installed with a named instance of Focus.

NJD 02/06/2008